## **Instrukcja konfiguracji terminala płatniczego w bileterce EMAR 205 panelem dotykowym**

Dotyczy wersji oprogramowania bileterki 1.08-03 i późniejszych.

Wyświetl menu bileterki przyciskiem **MENU**, następnie przejdź do **FUNKCJE DODATKOWE > SPRAWDZENIE URZĄDZEŃ.**

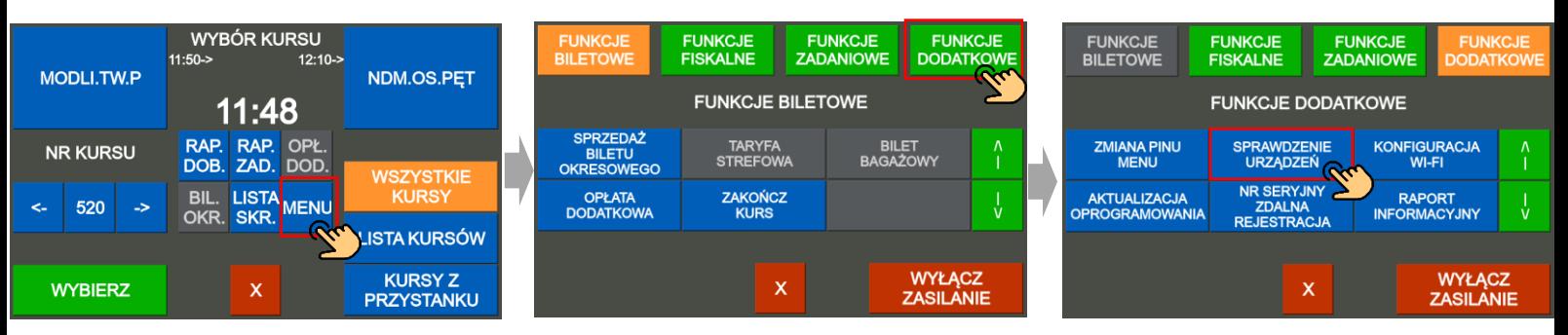

Na ekranie pojawią się opcje sprawdzenia poprawności działania urządzeń, wybierz przycisk **TERMINAL PŁATNICZY**.

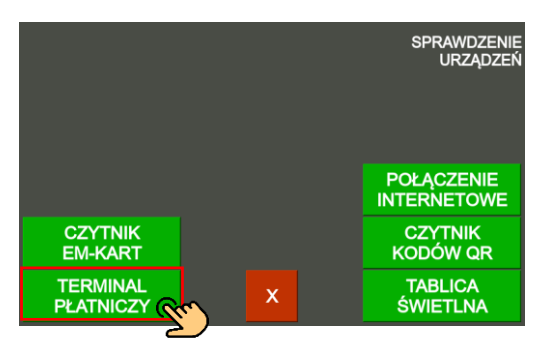

Na ekranie pojawi się opis ustawionego terminala np. SIX iCT250.

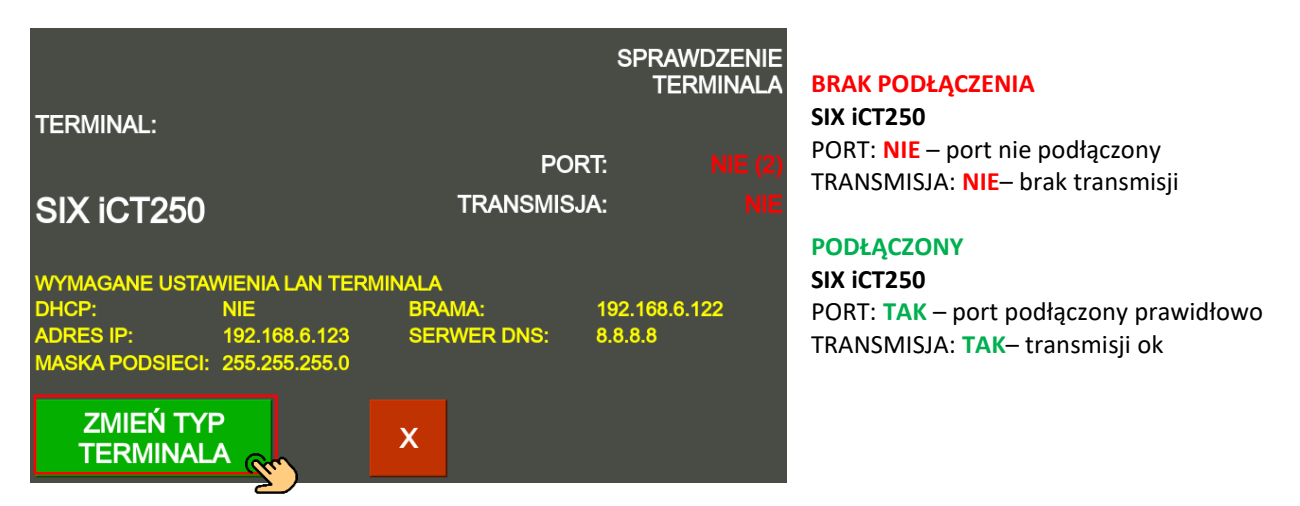

**UWAGA!:** *W terminalu należy ustawić połączenia sieci LAN zgodne z wyświetlanymi na żółto parametrami:* **WYMAGANE USTAWIENIA LAN TERMINALA**.

Aby zmienić typ terminala naciśnij przycisk, **ZMIEŃ TYP TERMINALA**

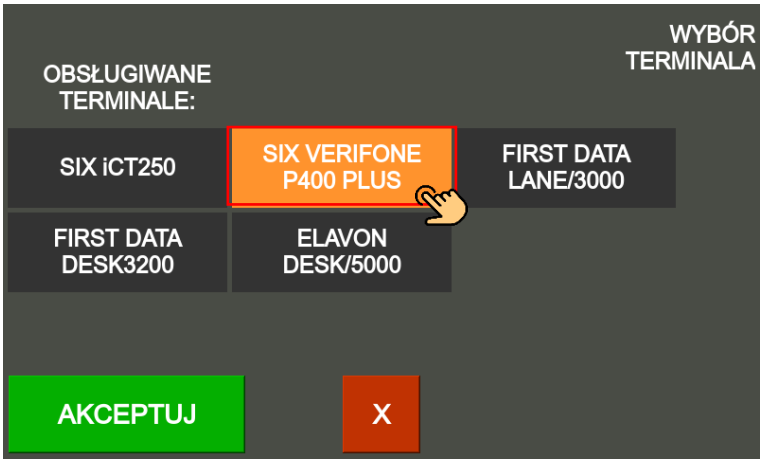

Następnie wybierz podłączony terminal do bileterki i zaakceptuj klawiszem **AKCEPTUJ**.

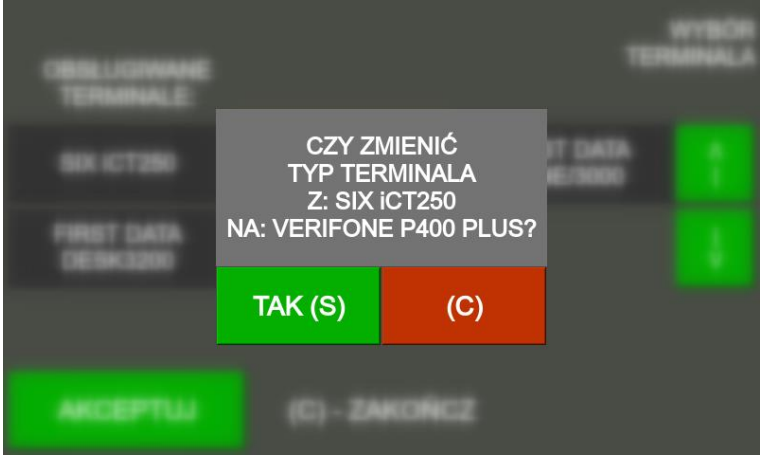

Następnie wyświetli się potwierdzenie wyboru nowego terminala, potwierdź wybór przyciskiem **TAK**.

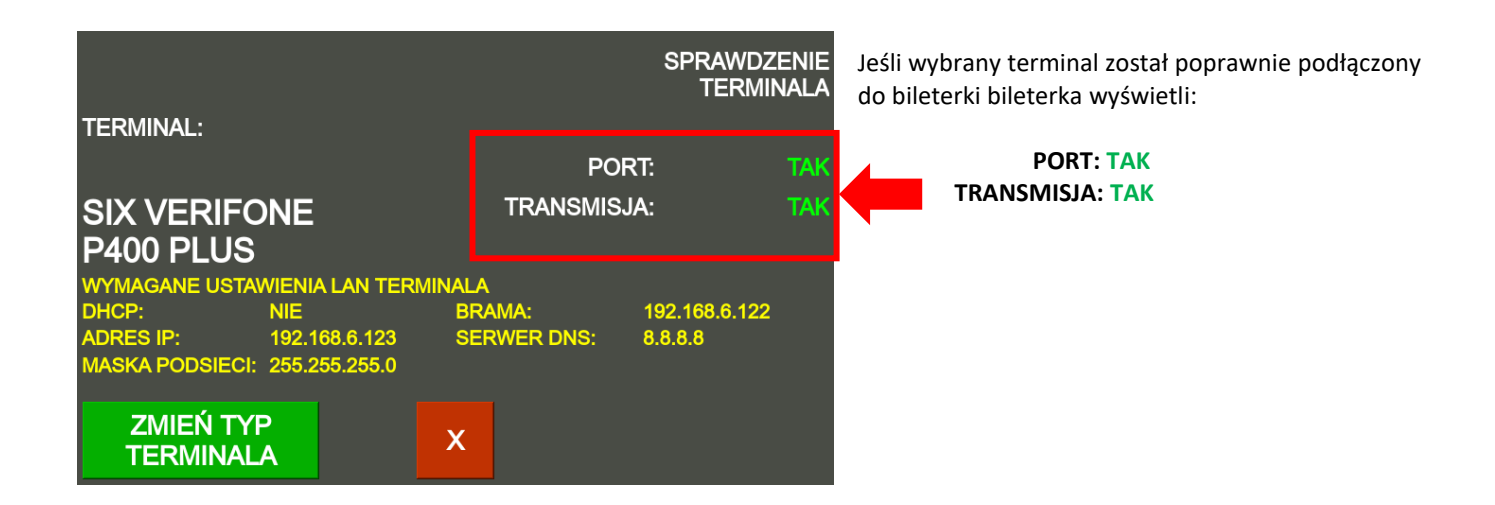

## **UWAGA!:**

*Aby móc przyjmować płatności za bilety przy pomocy karty płatniczej należy odpowiednio skonfigurować parametry form płatności w programie INFORMICA 2.0 lub PP-Bilety.*

**EMAR Sp. z o.o., dawniej EMAR - Samoraj i spółka - spółka jawna** Kopytów 26 ▪ 05-870 Błonie k/Warszawy Tel. (+48) 22 725 45 46 ▪ (+48) 22 725 45 94 ▪ (+48) 22 731 90 80 EMAR, 07-02-22 Sprawy serwisowe[: serwis@emar.pl](mailto:serwis@emar.pl) view of the service of the service of the service of the service of the service of the service of the service of the service of the service of the service of the service of the service of t